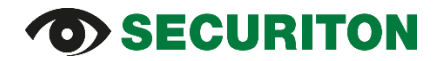

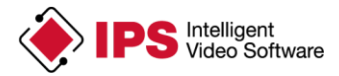

### **Installation Instruction (for Axis Firmware V7.x or later) IPS Video Analytics for Axis ACAP Cameras and Encoders**

### **Contents**

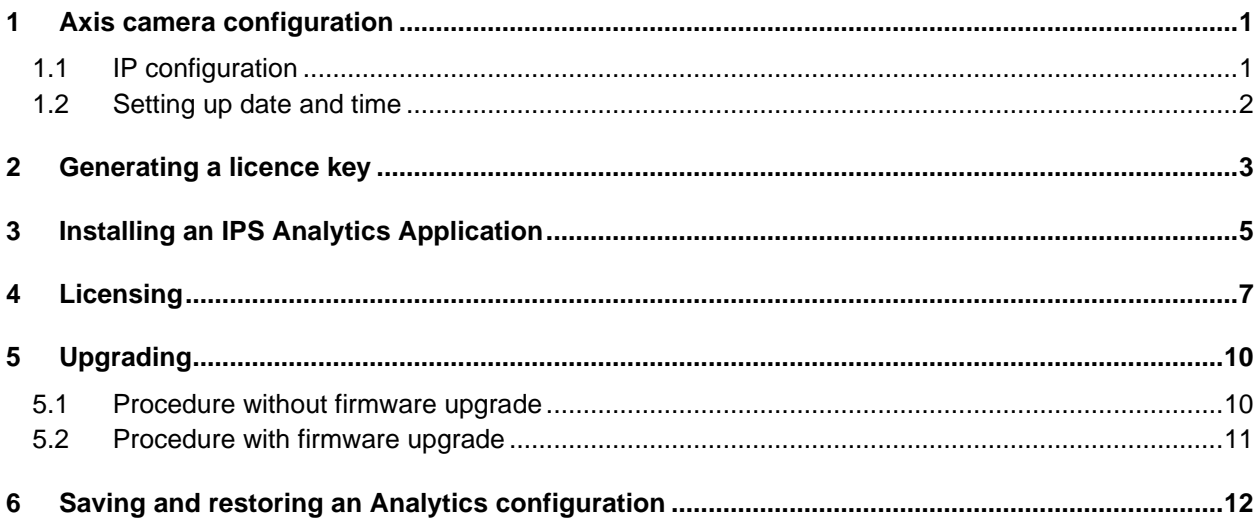

**Important note**: If your camera is equipped with a **firmware** version **older than version 7**, please follow the **Installation Instructions ACAP Analytics FW5ff**.

### <span id="page-0-0"></span>**1 Axis camera configuration**

### <span id="page-0-1"></span>**1.1 IP configuration**

The IP configuration procedure described below assigns a fixed IP address to the camera.

To do this, proceed as follows:

- 1. Open the camera's website.
- 2. Click **Settings**, if the configuration area is not yet open.
- 3. Select the **System** tab.
- 4. Click **TCP/IP**.
- 5. Enter the **IP address** and the **subnet mask**.
- 6. Enter the address of your router in the **Default router** field.
- 7. Under **Primary DNS server** or **Secondary DNS server,** enter the IP addresses of the DNS servers available in the network.
- 8. Click the **Save** button.

# **D** SECURITON

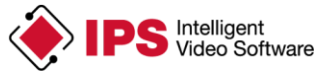

#### **TCP/IP**

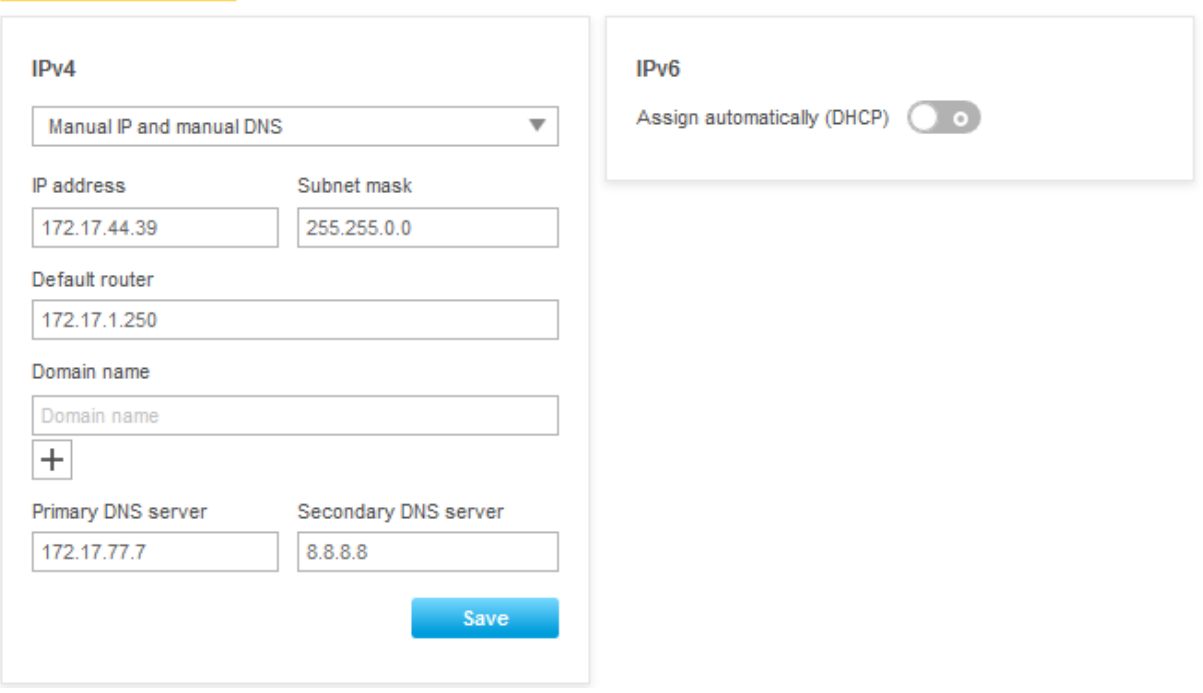

### <span id="page-1-0"></span>**1.2 Setting up date and time**

- 1. Open the camera's website.
- 2. Click **Settings**, if the configuration area is not yet open.
- 3. Select the **System** tab.
- 4. Click **Date and time**.
- 5. Select your **time zone**.
- 6. Set date and time to the current values.
- 7. If applicable, configure the connection to an NTP server (time server in your network).
- 8. Click the **Save** button.

Example for settings

#### Date and time

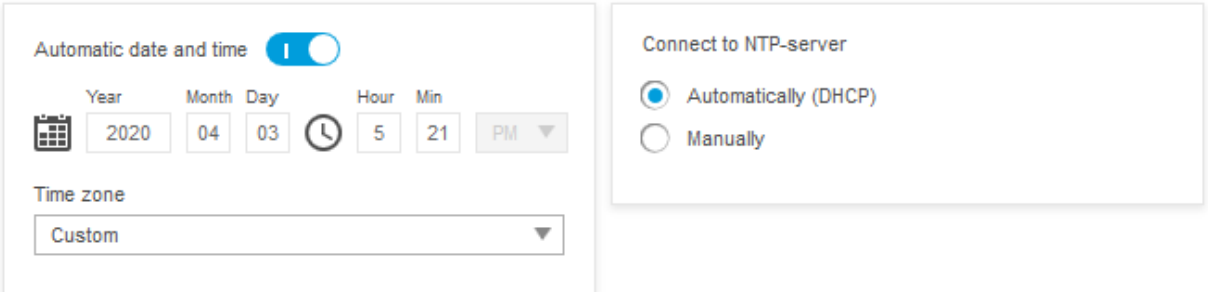

# **SECURITON**

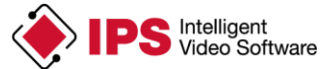

### <span id="page-2-0"></span>**2 Generating a licence key**

An analytics application must be licensed before it can be used (started). Via mail, you get a **licence code** from Securiton when you purchase a camera application. By means of this code, you can generate a **licence key** on the Axis web site.

Immediately after installing the camera application, you need this key for licensing.

Use the following procedure:

- 1. Open the website of the camera. Click on the help icon **2**. Select the menu command **About**. There you will find the **serial number** of the camera, which you will need when generating the license key.
- 2. Open the **Axis website** [\(www.axis.com\)](http://www.axis.com/).
- 3. Select **Products & solutions** | **Analytics & other applications**.
- 4. Click on **License key registration**.
- 5. Log in with your user account.
- 6. Enter the **license code** (you received from Securiton by e-mail) and the **serial number,** and click on **Confirm**.

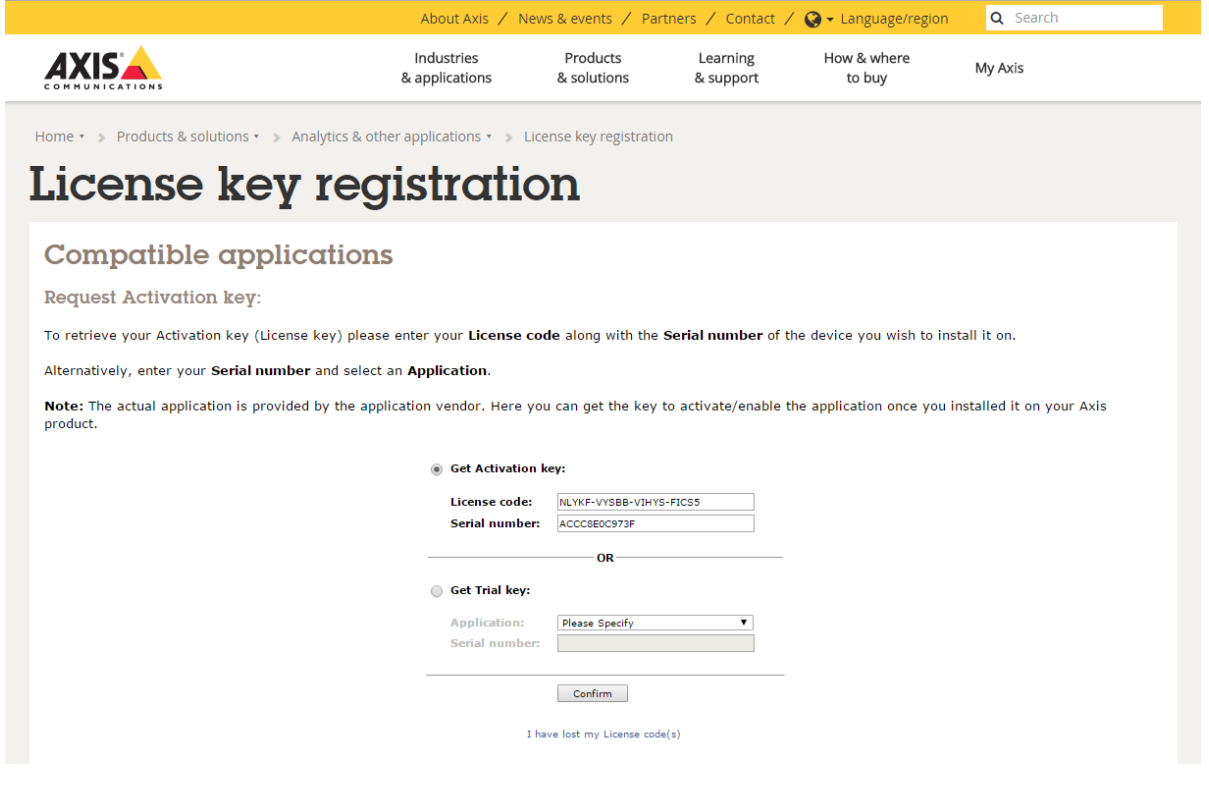

# *SECURITON*

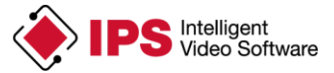

7. Check if your data is correct and click on **Confirm**.

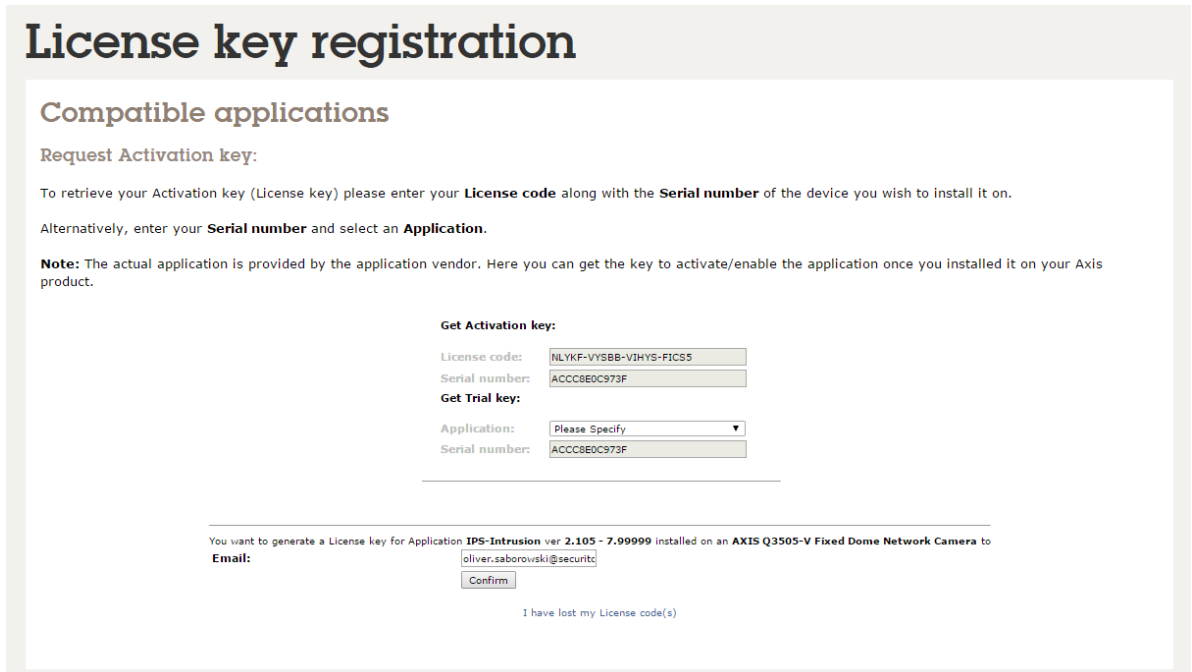

- 8. Click the **download link** for the **licence key file**.
- 9. Save the licence key file.

# License key registration

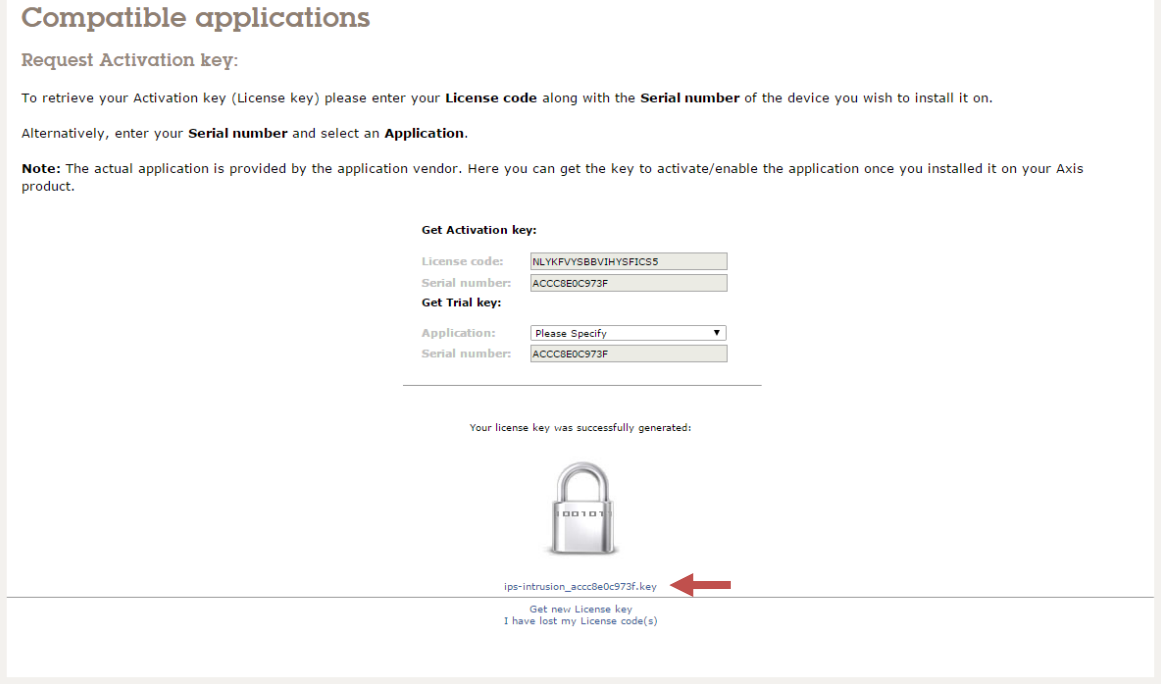

# **OD SECURITON**

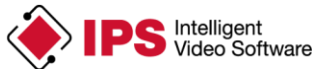

## <span id="page-4-0"></span>**3 Installing an IPS Analytics Application**

From IPS you receive a **licence code** for generating the license key (see previous section) and **access data** for downloading the application file from the IPS web site.

Download the installation file of the application. To be able to select the suitable installation file you need to have the following information: name of the Analytics application (e.g., IPS Intrusion Detection), camera chip type (e.g. ARTPEC-5 (mips)), and the camera firmware version (e.g. 5.60). As you can see from the following example, the appropriate details can be found in the application file name.

Example for an application file name: IPS-Intrusion\_V10.0r012\_mips\_fw560.eap

**Note**: If you use a multi-channel encoder, the **IPS Analytics Application** is available **only on channel 1**.

Use the following procedure to load the application file into the camera:

- 1. Connect the camera to the PC you intend to use to load the application into the camera.
- 2. Launch the browser and open the camera's website.
- 3. Click on **Settings**, if the configuration area is not yet open.
- 4. Select the **Apps** tab.
- 5. Click **Add**.

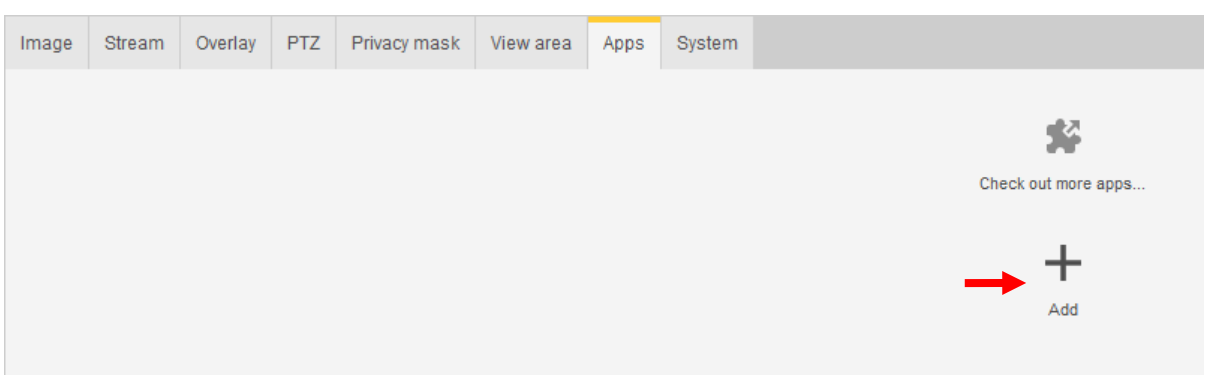

#### 6. Click the **Browse** button.

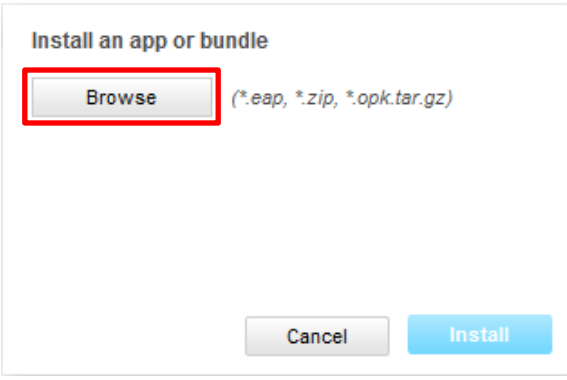

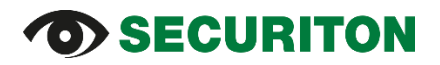

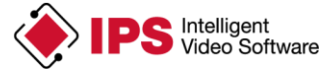

7. Select the folder where you saved the installation file and select the file.

### 8. Click **Open**.

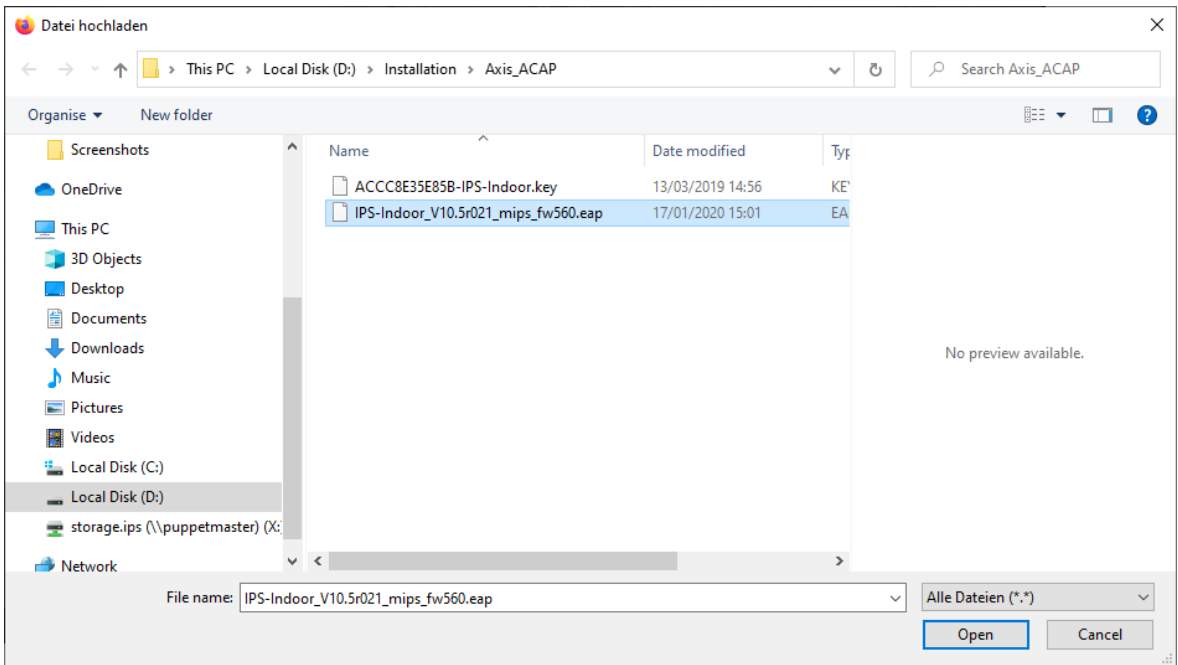

### 9. Click **Install**.

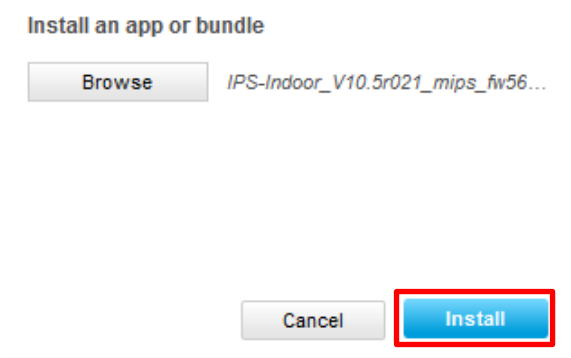

10. Wait until the application is installed.

11. Click the application (in this example IPS Indoor Detection).

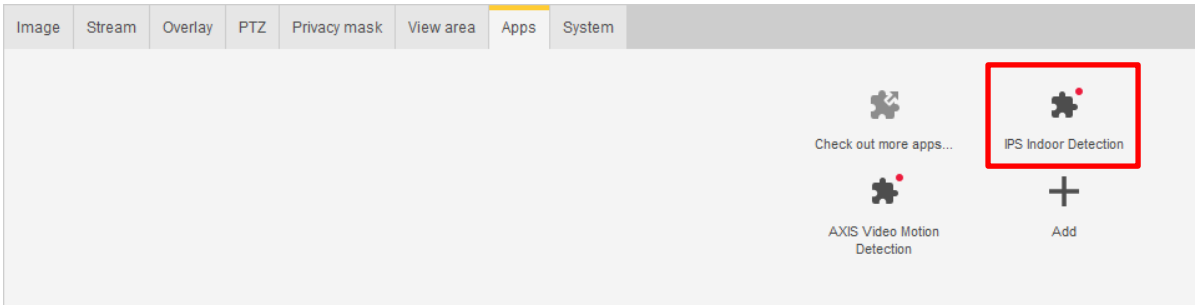

**Attention: Do not** click **Start** until you have **licensed** the application.

Continue with section **Licensing**.

# **OD SECURITON**

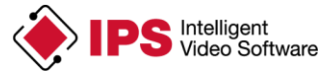

### <span id="page-6-0"></span>**4 Licensing**

**Important note**: Due to the procedure for licensing used by Axis, a licence that was generated by means of automatic licensing cannot be used any longer after an update of the analytics application or after a firmware upgrade. Therefore, **manual licensing** is **strongly recommended** and only this type of licensing is described below.

Use the following procedure to license the application in the camera or encoder:

- 1. Start the browser and open the website of the camera.
- 2. Click on **Settings**, if the configuration area is not yet open.
- 3. Select the **Apps** tab.
- 4. Click the application (in this example IPS Indoor Detection).

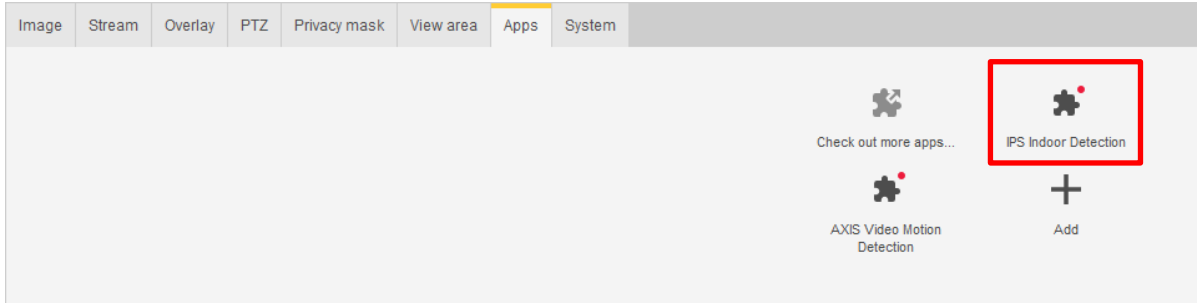

### 5. In the **Activate the license** area click the **Install** button.

### **IPS Indoor Detection**

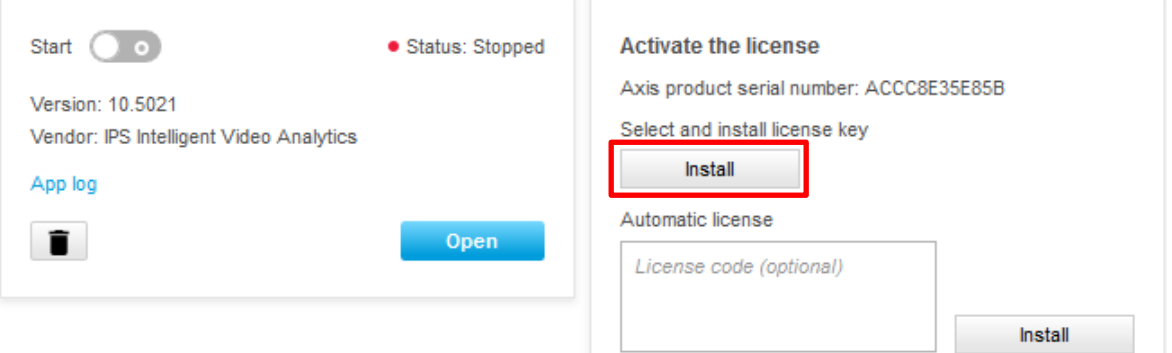

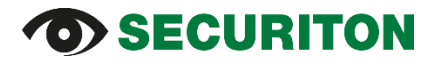

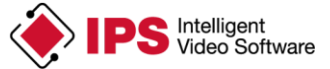

6. Select the license key and click **Open**.

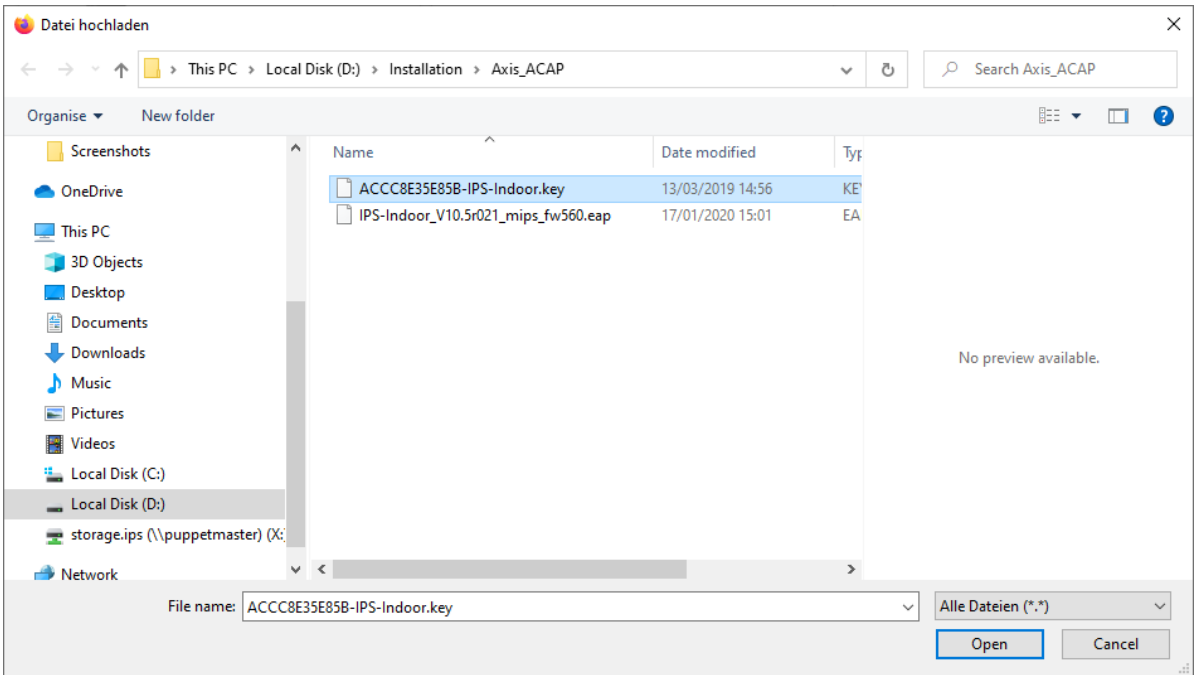

7. Wait until the license is displayed and **start** the application.

### **IPS Indoor Detection**

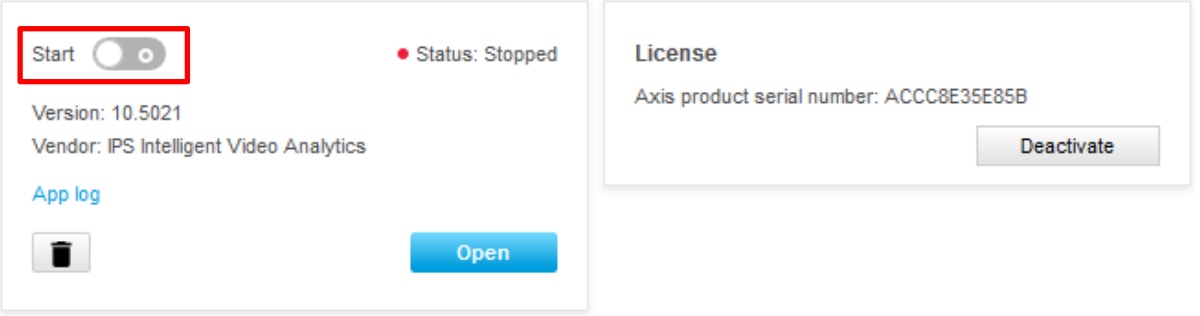

8. Wait until the status **Running** is displayed.

#### **IPS Indoor Detection**

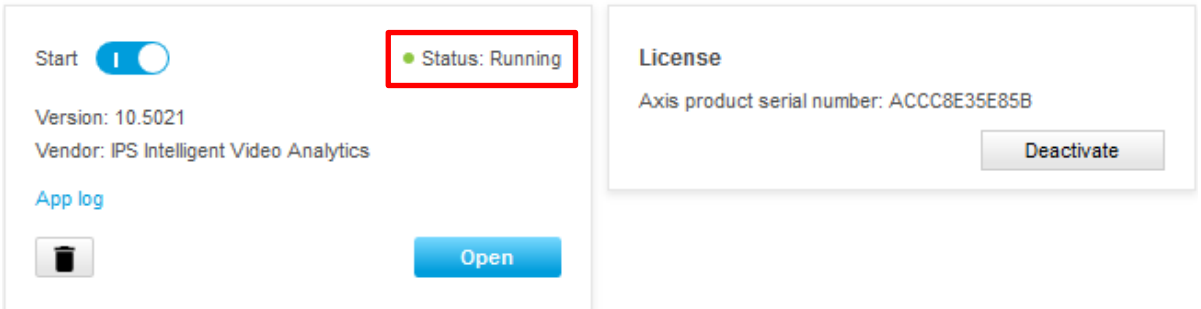

If appropriate, click the **Open** button to go directly to the start page of the application. From there you can continue with the configuration immediately.

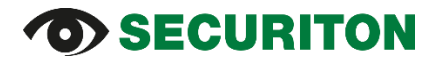

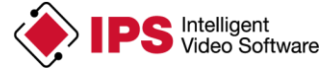

**Note**: In the lower part of the screen, the application with the current status (e.g. a green point for active) is also displayed.

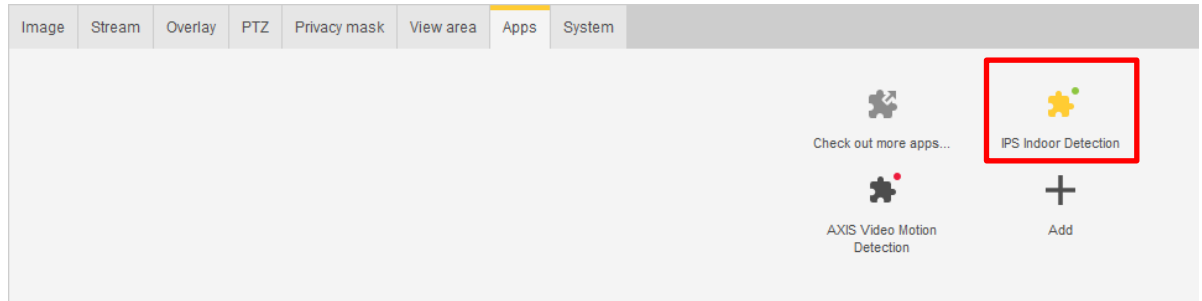

# O> SECURITON

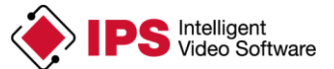

# <span id="page-9-0"></span>**5 Upgrading**

For upgrades of an Analytics Application the following rules apply:

- An update is only possible if the licensing has been made using **Manual licensing**.
- A new minor version (version that does not differ in the first part of the version number) may be licensed with the same licence key as the previous version.
- For a new major version, a new licence must be purchased.

#### **Important note**:

If you upgrade an **analytics application**, the configuration data is lost. If you want to maintain it, you have to **save it before the upgrade** and restore it afterwards.

For details on preserving the **Analytics configuration** refer to the section **Saving and restoring an Analytics configuration**.

If the Analytics application can only be used with a certain camera firmware version or higher, this can be recognized from the name of the installation file. The firmware version of the camera is displayed in the **About** dialog.

In some cases, upgrading the Analytics application also requires an upgrade of the camera firmware. Therefore, two procedures are described below: **Procedure without firmware upgrade** and **Procedure with firmware upgrade**.

### <span id="page-9-1"></span>**5.1 Procedure without firmware upgrade**

Use the following procedure to install a new version of an IPS Analytics Application without simultaneous firmware upgrade:

- 1. Open the website of the camera.
- 2. Save the analytics configuration as described in section **Saving and restoring an Analytics configuration**.
- 3. On the start page of the analytics application click on **Camera Settings**.
- 4. Log on to the camera.
- 5. Click on **Settings**, if the configuration area is not yet open.
- 6. Select the **Apps** tab.
- 7. Click the application (in this example IPS Indoor Detection).

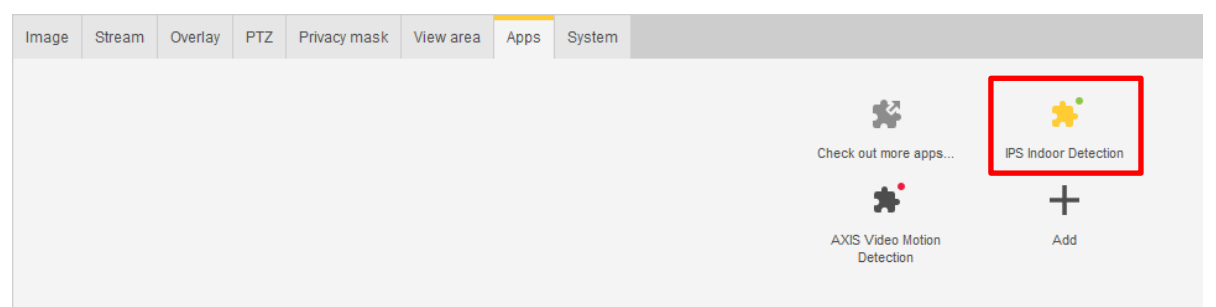

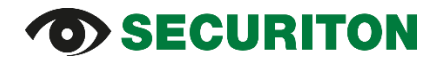

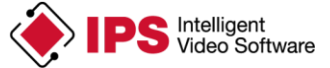

8. **Stop** the application by clicking **Start** and wait until the status **Stopped** is displayed.

### **IPS Indoor Detection**

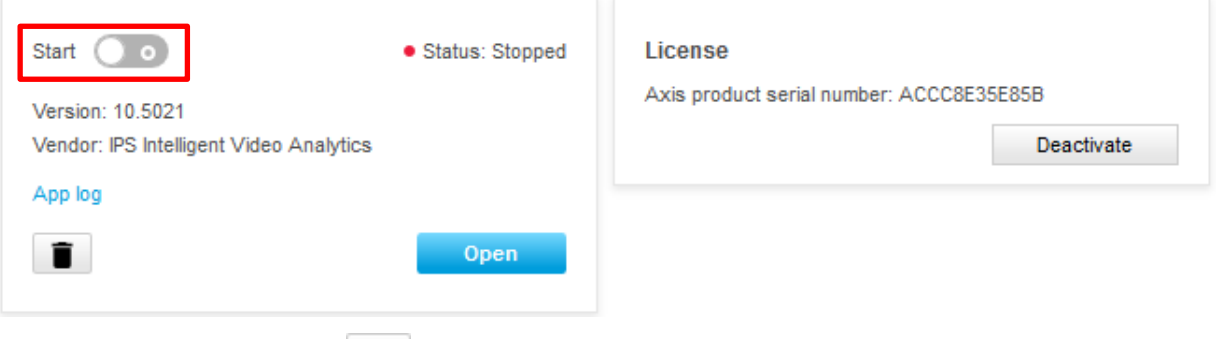

- 9. Click the **Remove** button  $\boxed{\bullet}$ .
- 10. Load the new version of the application as described under **Installing an IPS Analytics Application**.
- 11. License the new version as described under **Licensing**.
- 12. Restore the Analytics configuration as described in the section **Saving and restoring an Analytics configuration**.

### <span id="page-10-0"></span>**5.2 Procedure with firmware upgrade**

**Note**: If you upgrade the firmware of the camera, you always have to **reinstall the IPS Analytics application** as well.

Use the following procedure to install a new version of an IPS Analytics Application together with a firmware upgrade:

- 1. Open the website of the camera.
- 2. Save the analytics configuration as described in section **Saving and restoring an Analytics configuration**.
- 3. On the start page of the analytics application click on **Camera Settings**.
- 4. Log on to the camera.
- 5. Click on **Settings**, if the configuration area is not yet open.
- 6. Select the **Apps** tab.
- 7. Click the application (in this example IPS Indoor Detection).

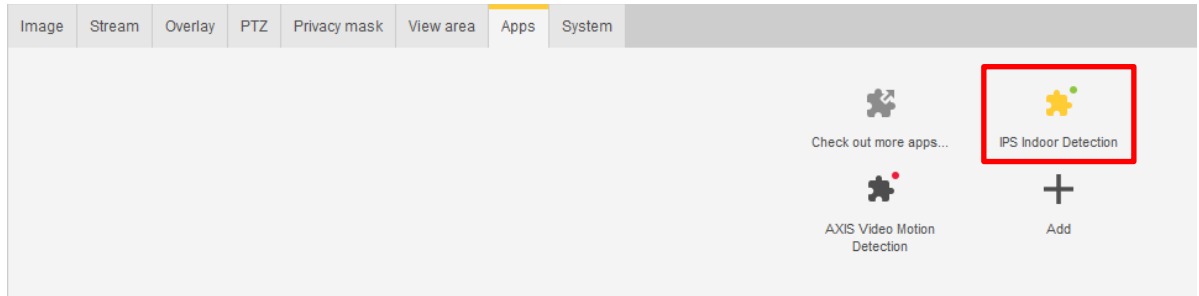

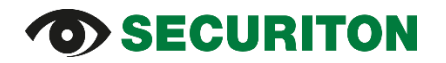

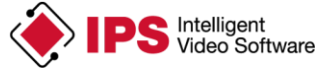

8. **Stop** the application by clicking **Start** and wait until the status **Stopped** is displayed.

### **IPS Indoor Detection**

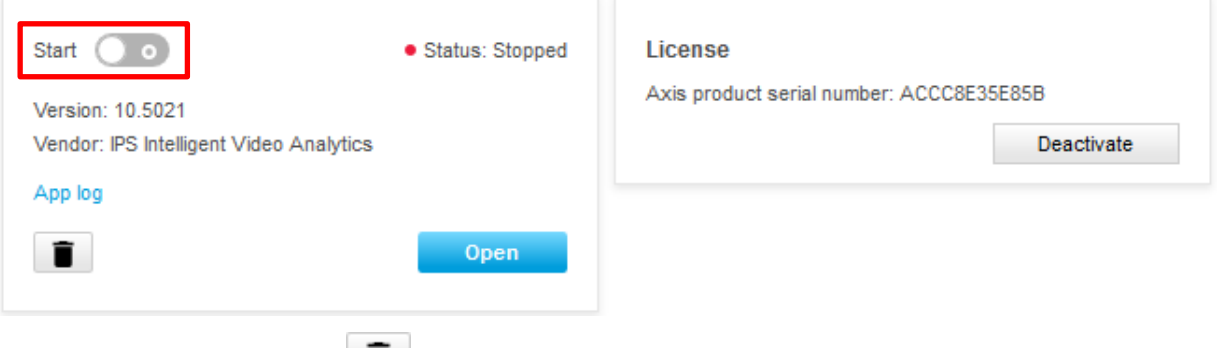

- 9. Click the **Remove** button  $\blacksquare$ .
- 10. Carry out the desired **firmware upgrade** for the camera (found under **System** | **Maintenance**).
- 11. Load the new version of the application as described under **Installing an IPS Analytics Application**.
- 12. License the new version as described under **Licensing**.
- 13. Restore the analytics configuration as described in the section **Saving and restoring an Analytics configuration**.

### <span id="page-11-0"></span>**6 Saving and restoring an Analytics configuration**

At the last step of an Analytics configuration you can save a copy of the settings on the hard disk of your PC. When you click on **Backup**, a file with the settings is stored to the **download directory**.

The name of the file is assigned automatically. It is structured as follows: ips-analytics-config <IP address of the camera>.

At the first step of an Analytics configuration you can load previously saved settings by clicking on **Restore**. The Web Analytics Configuration then opens a dialog, in which you can select the settings file. Click on **Open** to load the file.

Copyright © 2022 Securiton GmbH. IPS and the IPS logo are registered trademarks of Securiton GmbH.

Securiton GmbH has included the information contained in this manual to the best of its knowledge. Content of this documentation exclusively serves information purposes and may be changed without prior notice. Securiton GmbH accepts no responsibility for damage or accidents, which occur because of information, which has been given regarding devices or components not manufactured by itself. Securiton GmbH accepts no responsibility for changes or modifications, which have not been explicitly authorised by Securiton GmbH.